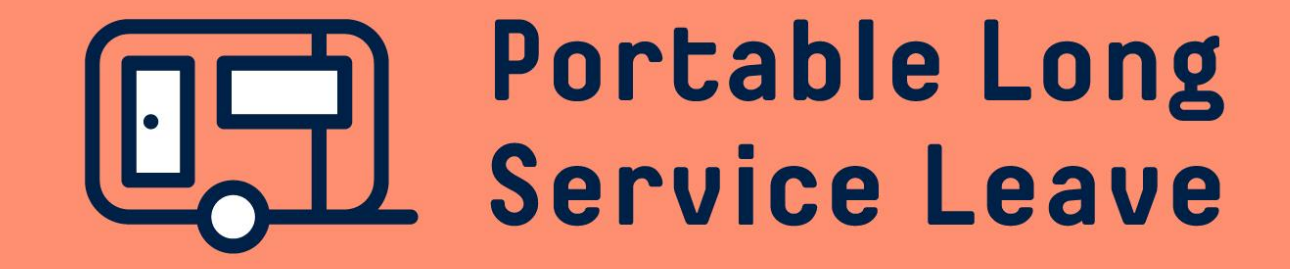

# **How to complete an employer return Option 3: return upload**

There are a number of ways you can fill in the data on your employer return – you can set up Worker Profiles to auto-populate the return for you, you can upload the data using an excel spreadsheet, or you can simply type in the required information.

The following guide provides step-by-step instructions if you'd like to use a spreadsheet template to upload data into your return.

# **Step 1 – Open The Return**

To populate your Employer Return using a spreadsheet template, you'll need to open the return and download the template first. This will need to be done for each return. After you've logged into your portal, click on the Return ID in your Dashboard or access from the Returns page.

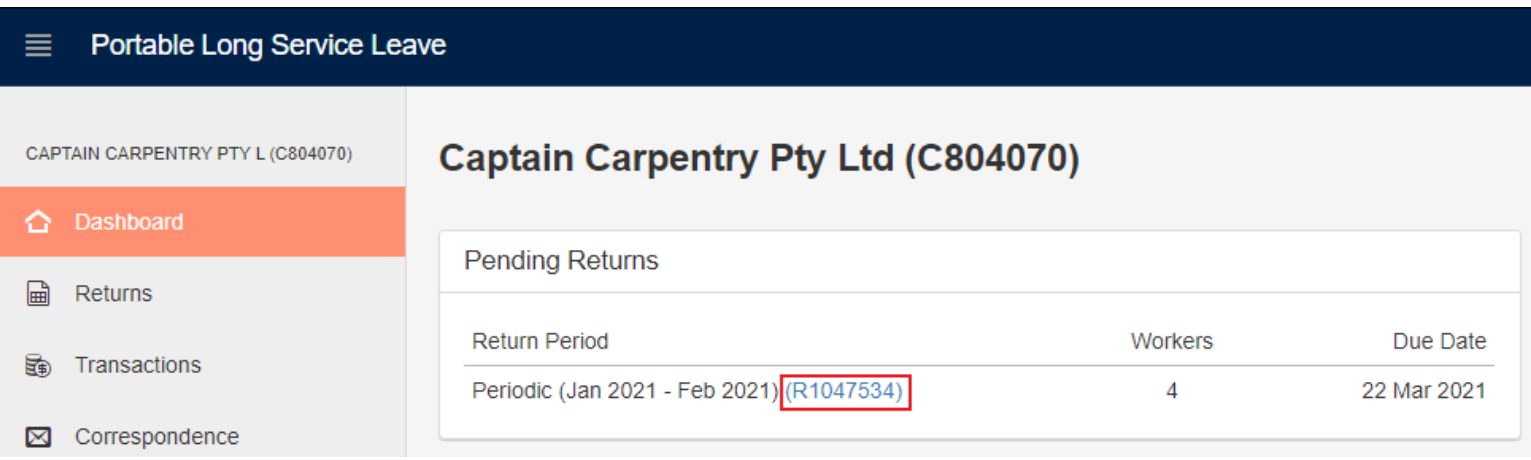

After you've opened the return, click on the Export / Import button at the top left of the page.

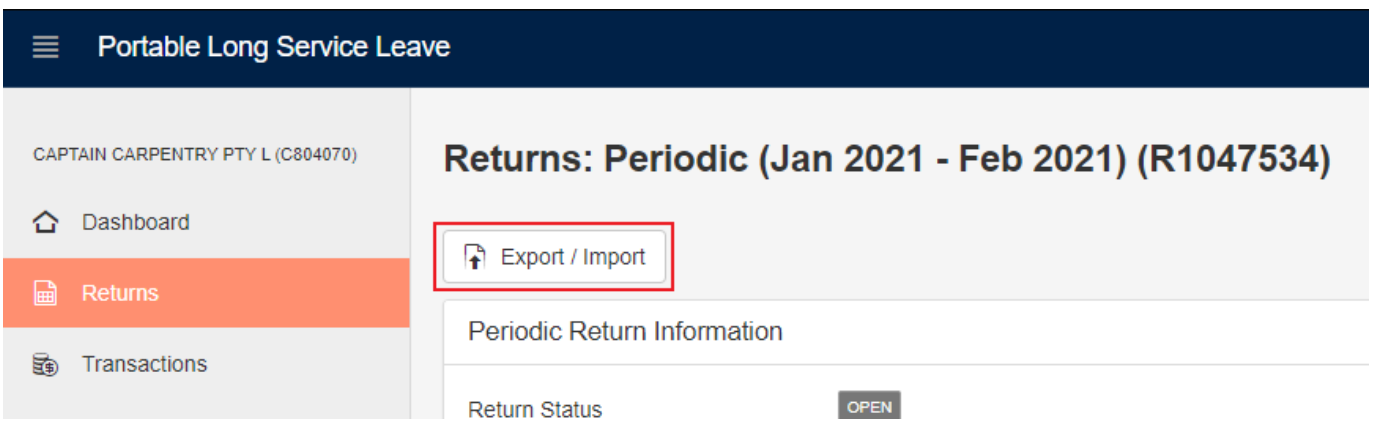

## **Step 2 – Download The Template**

Click on the Export to Excel button to download the template for your return as an Excel spreadsheet.

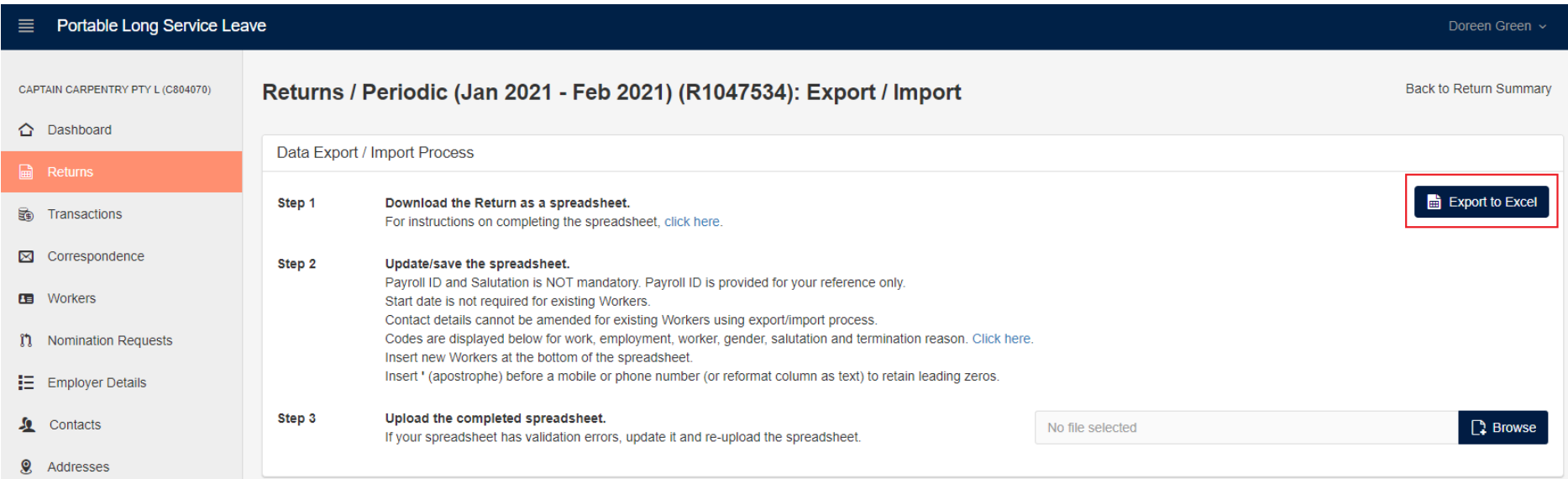

#### After the template has been downloaded, open it in Excel. You may need to click on the Enable Editing button to make your changes.

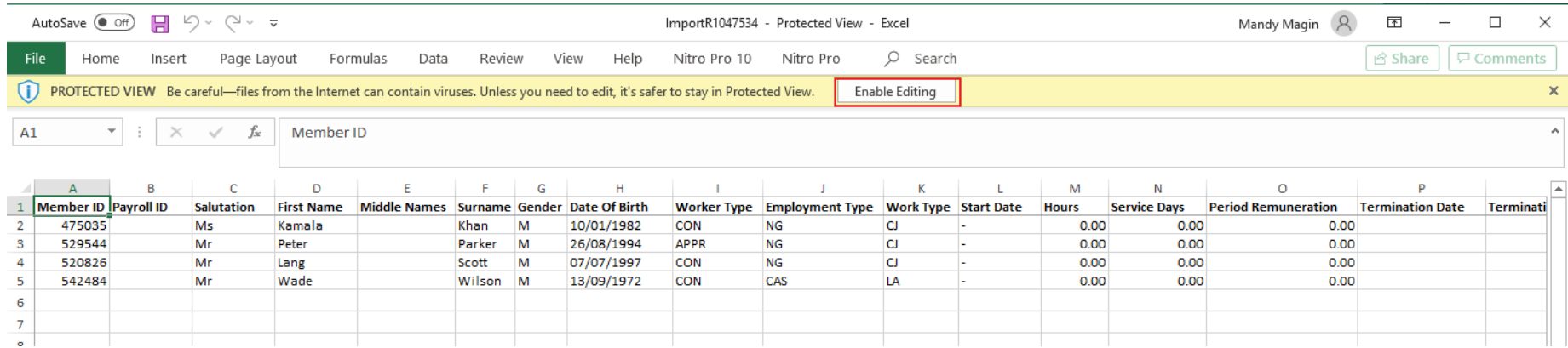

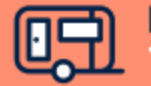

**Portable Long Service Leave** Take it with you.

#### **Step 3 – Enter Data Into The Spreadsheet Template**

Service Days can be declared by entering Hours or Service Days on the spreadsheet. If you enter Hours, the service days declared for the worker will be calculated using 7.6 ordinary hours per day, so if your worker's regular week is different to that, you'll need to record their hours worked per day on their Worker Card, which you can access from the Workers page in the Portal.

Remuneration is entered in the Period Remuneration column. For information on calculating remuneration, please refer to the information on our website or at the end of this guide.

If a worker has ceased employment, you will need to enter in a Termination Date and Termination Reason on the spreadsheet. For Return Import Codes for the Termination Reason, refer to the upload page or see the information at the end of this guide.

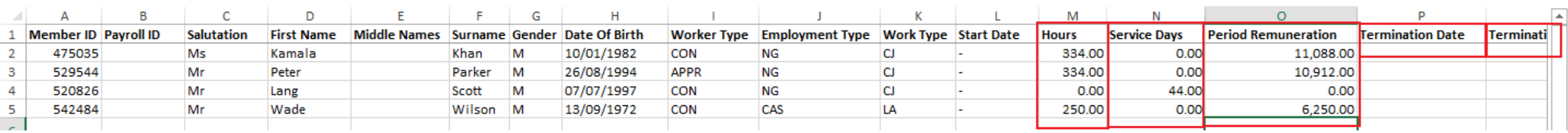

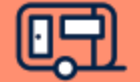

#### **Step 4 – Adding A New Worker**

If you need to add a new worker to your return, you can add them to the bottom of your spreadsheet template. You'll need to ensure you include all the information required to set them up as a new worker, or link them with an existing account, such as date of birth, mobile number, email address etc. Some information, such as Worker Type, Employer Type and Work Type require a Return Import Code to be used. You can find this information on the template download page, or at the end of this guide.

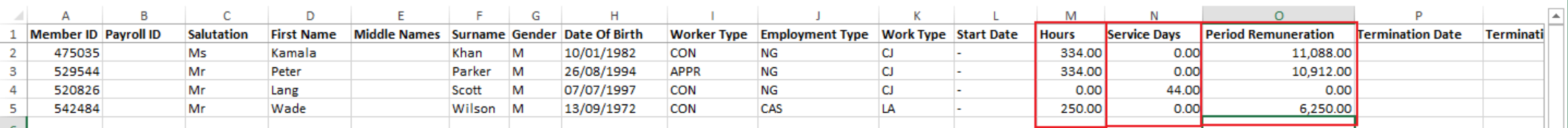

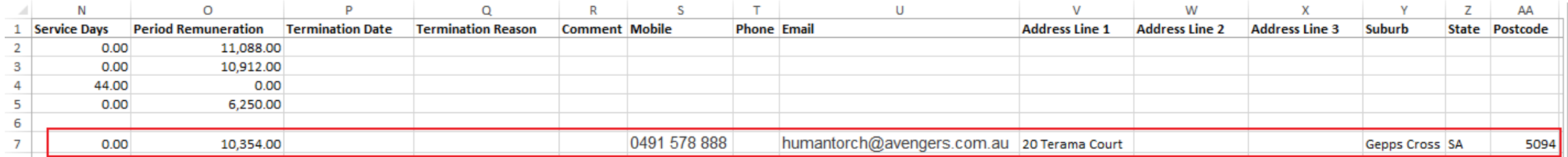

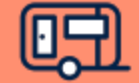

#### **Step 5 – Upload The Spreadsheet**

When you've finished updating the data, save your spreadsheet. To upload the information into your return, click on the Browse button and navigate to your spreadsheet, or simply drag and drop the spreadsheet over the Upload field.

Any issues with the information on your spreadsheet will be displayed as Validation Errors. You'll need to correct these before you can upload the information on the spreadsheet.

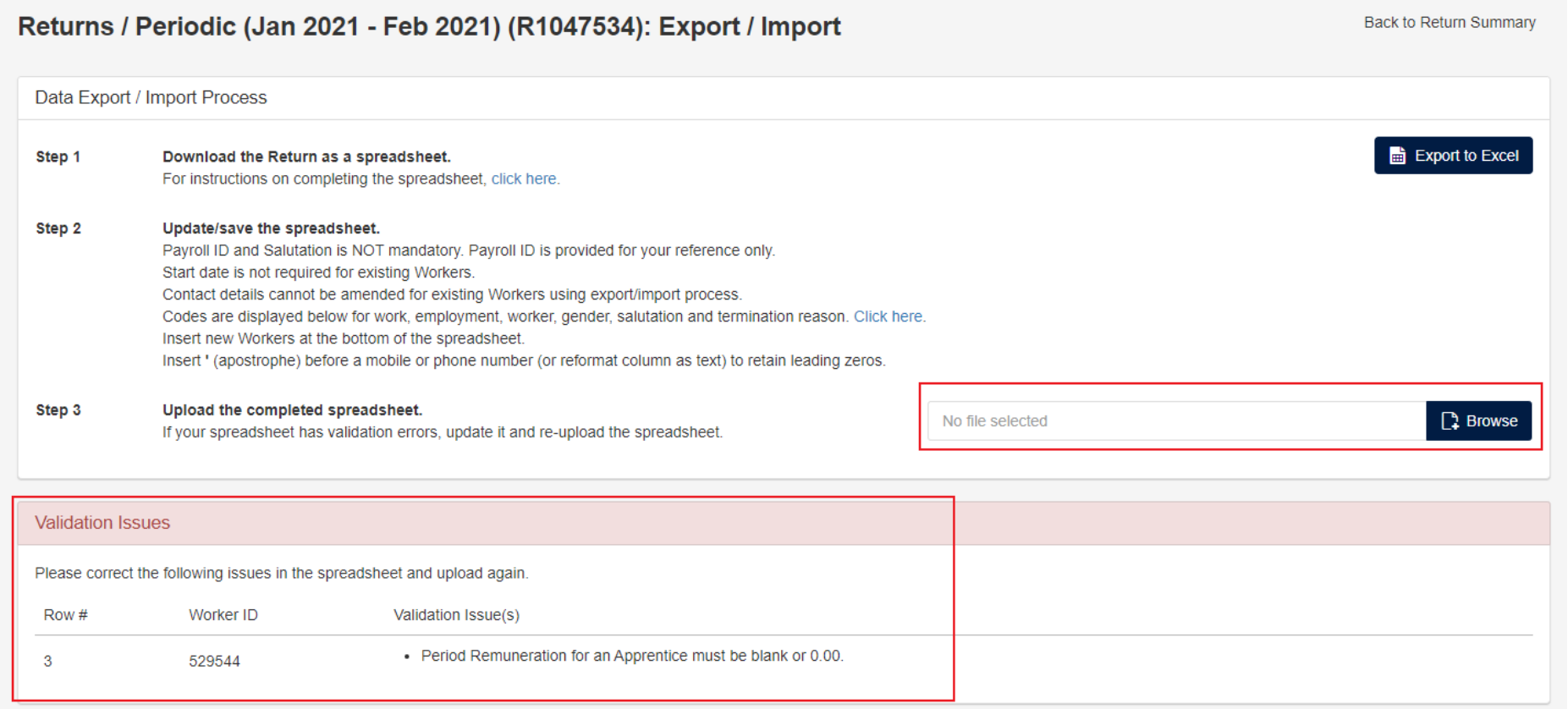

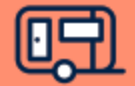

# **Step 6 – Upload The Spreadsheet (continued)**

If there are no issues with your spreadsheet, a summary of the information will be displayed on the screen. You'll just need to click the Commit Import File button, then click OK to upload the information into your return.

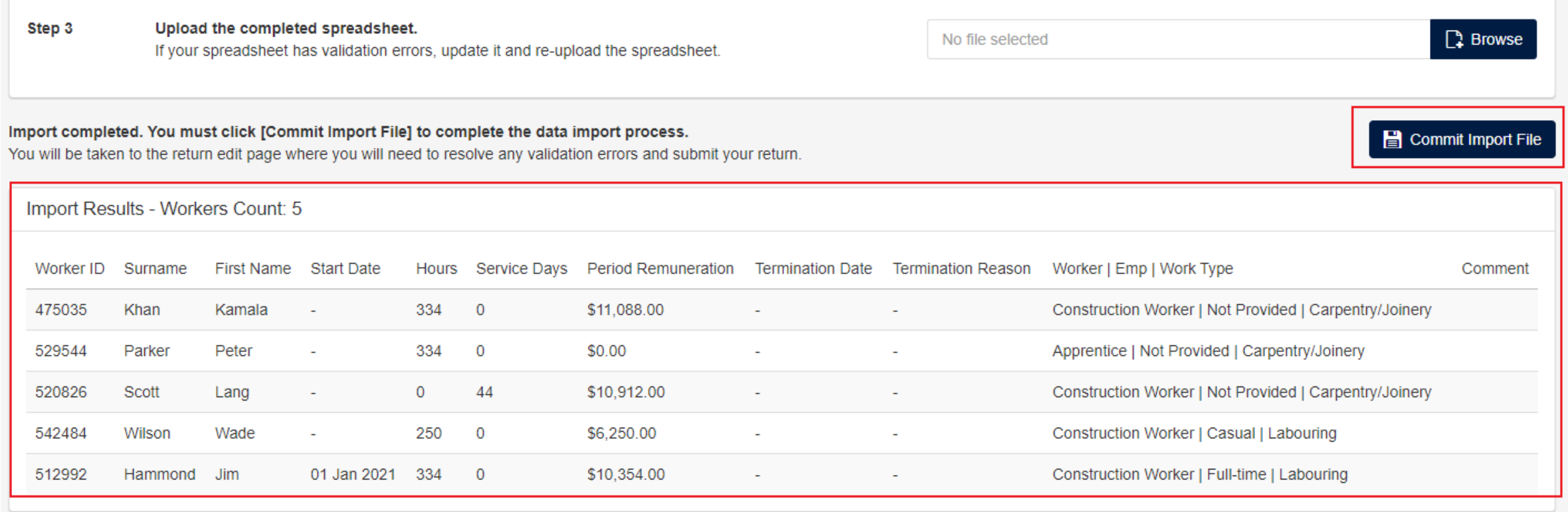

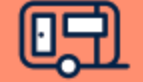

#### **Step 7 – Review Your Return**

Once the information has been uploaded from your spreadsheet into your return, you'll be taken to the return page to review and lodge the return. A summary of the information will be displayed on the screen. If you need to make changes to the information, or add discrepancy reasons, click the Edit Return button. If you're happy that the information is complete and correct and no discrepancy reasons are required, click the Submit Return or Commit Return button, then click OK to lodge your return.

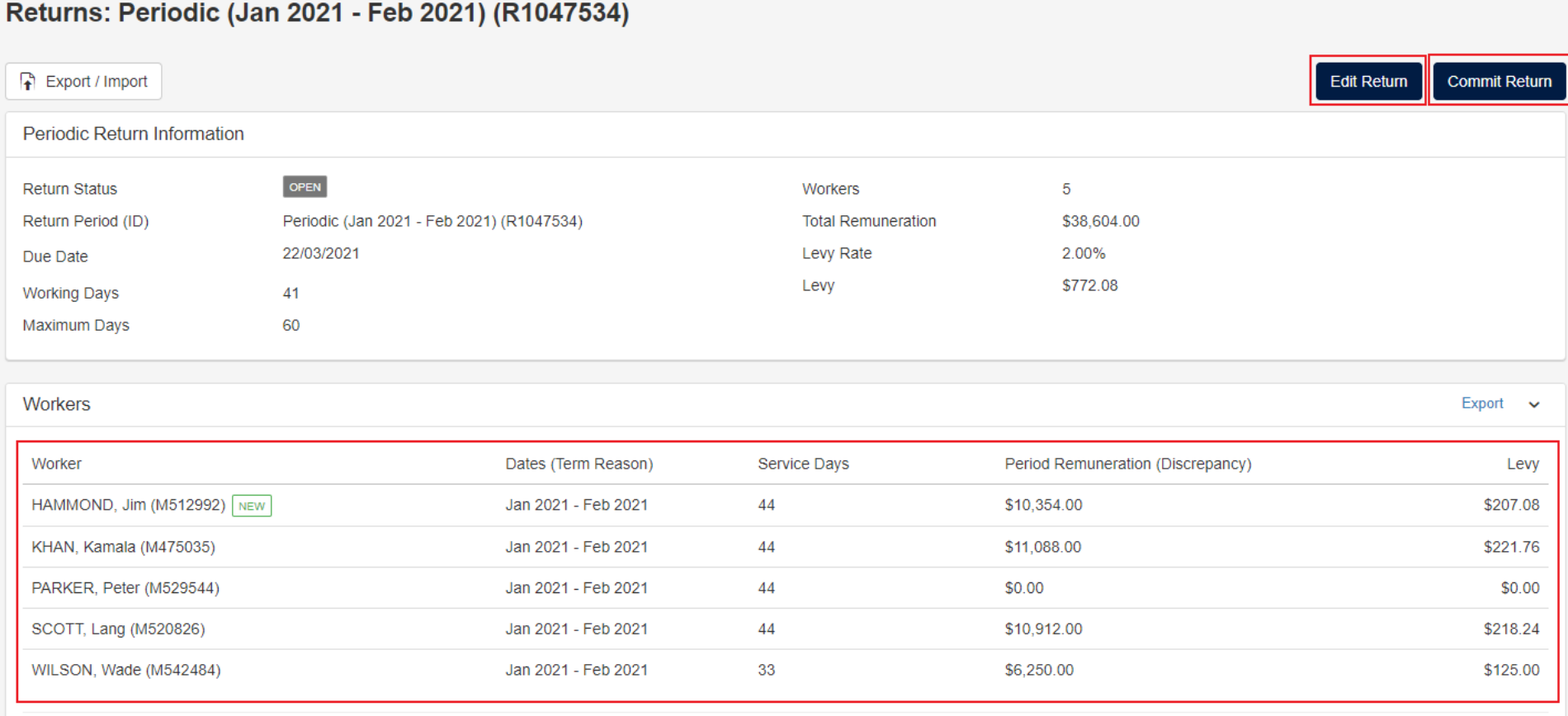

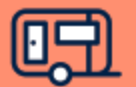

## **Step 8 – Downloading Your Invoice and Payment Information**

Once your return has been lodged, you'll see a summary of the information, including the levy and balance payable. To download an invoice for the levy, click on the PDF invoice link.

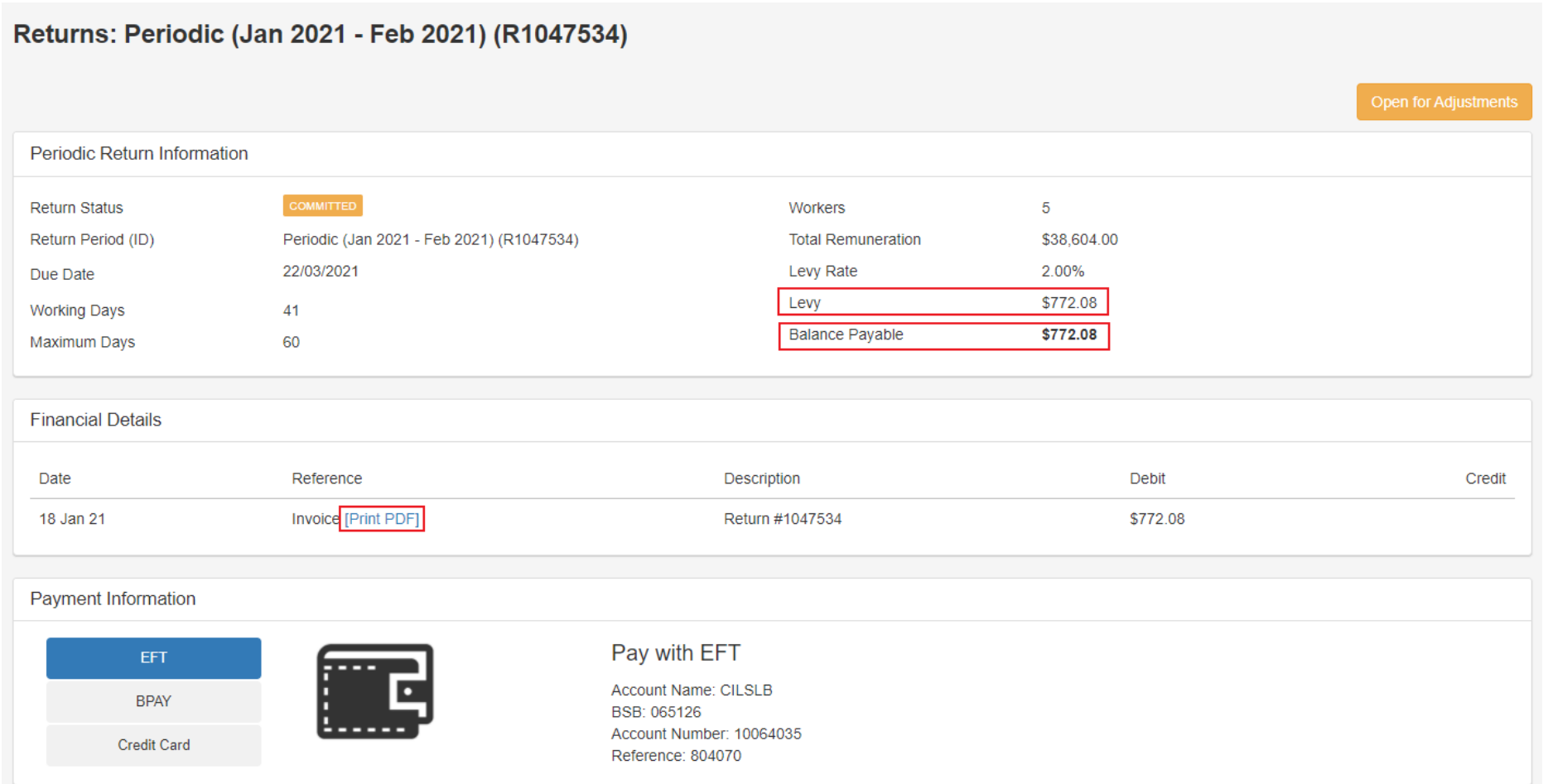

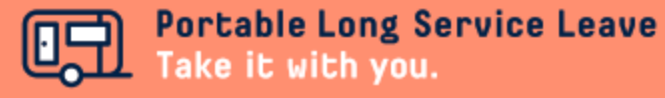

# **Note: Calculating Service Days**

You can use the following guide to determine what to include and exclude when calculating information for your return.

- Days worked 5 hours and over
- Paid annual leave
- Paid personal / sick leave
- Paid public holidays
- Paid rostered days off
- Apprentice trade school days

## **Include Exclude**

- Days when less than 5 hours worked
- Unpaid leave
- Long service leave
- Days worked outside of South Australia

# **Note: Calculating Remuneration**

You can use the following guide to determine what to include and exclude when calculating information for your return.

#### **Include Exclude**

- Days worked 5 hours and over
- Annual leave (except when paid in lieu of time off)
- Personal / sick leave
- Public holidays
- Rostered days off
- Industry allowance
- Tool allowance
- Leading hand allowance
- First aid allowance
- Workers compensation income maintenance (up to 2 years)
- Casual loading

- Days when less than 5 hours worked
- Annual leave loading
- Overtime
- Bonuses
- Site allowance
- Retirement, retrenchment or redundancy payments
- Fares, travel or car allowance
- Special rates paid irregularly to compensate for occasional disabilities when working (except where the rate is included during periods of leave)
- Payment in lieu of taking annual leave or rostered days off
- Living away from home allowance
- Remuneration earned by apprentices
- Remuneration for days worked outside of South Australia

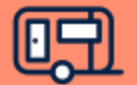

# **Note: Return Import Codes**

The following Return Import Codes are required for some fields in the spreadsheet.

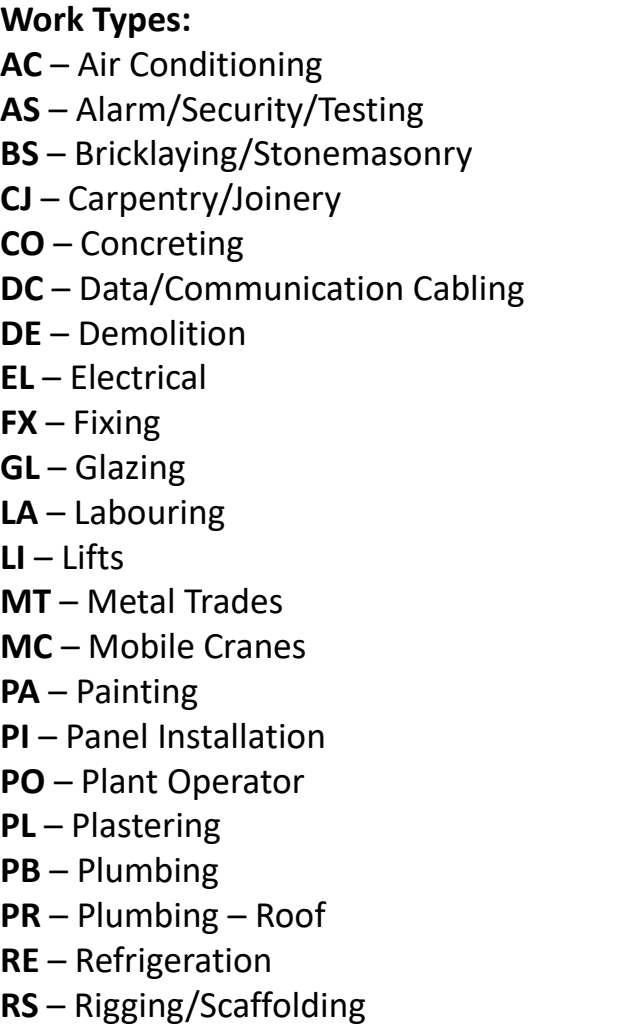

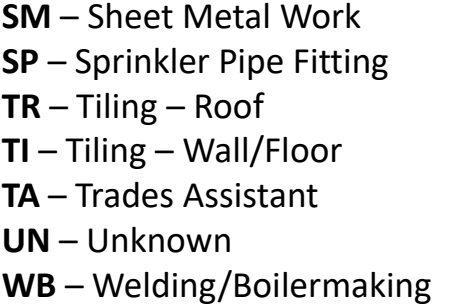

**Employment Types: FULL** – Full-time **PART** – Part-time **CAS** – Casual

**Worker Types: CON** – Construction Worker **APPR** – Apprentice

**Gender Types**: **N** – Not Provided **M** – Male **F** – Female **O** - Other

**Salutation Types:** Mr Ms Miss Dr Ms Prof

#### **Termination Reason:** Retired Deceased Resignation Transferred to role ineligible for PLSL **Other** Shortage of Work / Project Completed Genuine Redundancy Ill Health / Invalidity

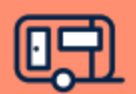